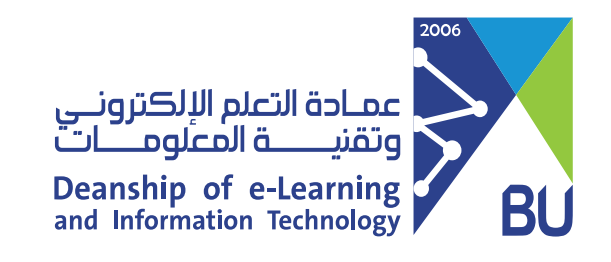

# الدخول على الفصل الأفتراضي في نظام رافد

## 1) الدخول على المقرر الإلكتروني واختيار الفصول الأفتراضية من القائمة المنسدلة فى الصفحة الرئيسية

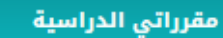

المقررات الدراسية التي تقوم فيها بدور؛

تفاضل وتكامل 1

لغة الجليزية 1

فيزياء 1

مقدمة في ادارة المشاريــع

#### رسائل الإعلام الخا<mark>صة</mark> بي

لم يتم نشر أية إعلانات المؤسسة في آخر 7 أيام. لم يتم نشر أية إعلانات مقرر دراسي أو منتدى مجموعة في آخر 7 أيام. المزيد من رسائل الإعلام...

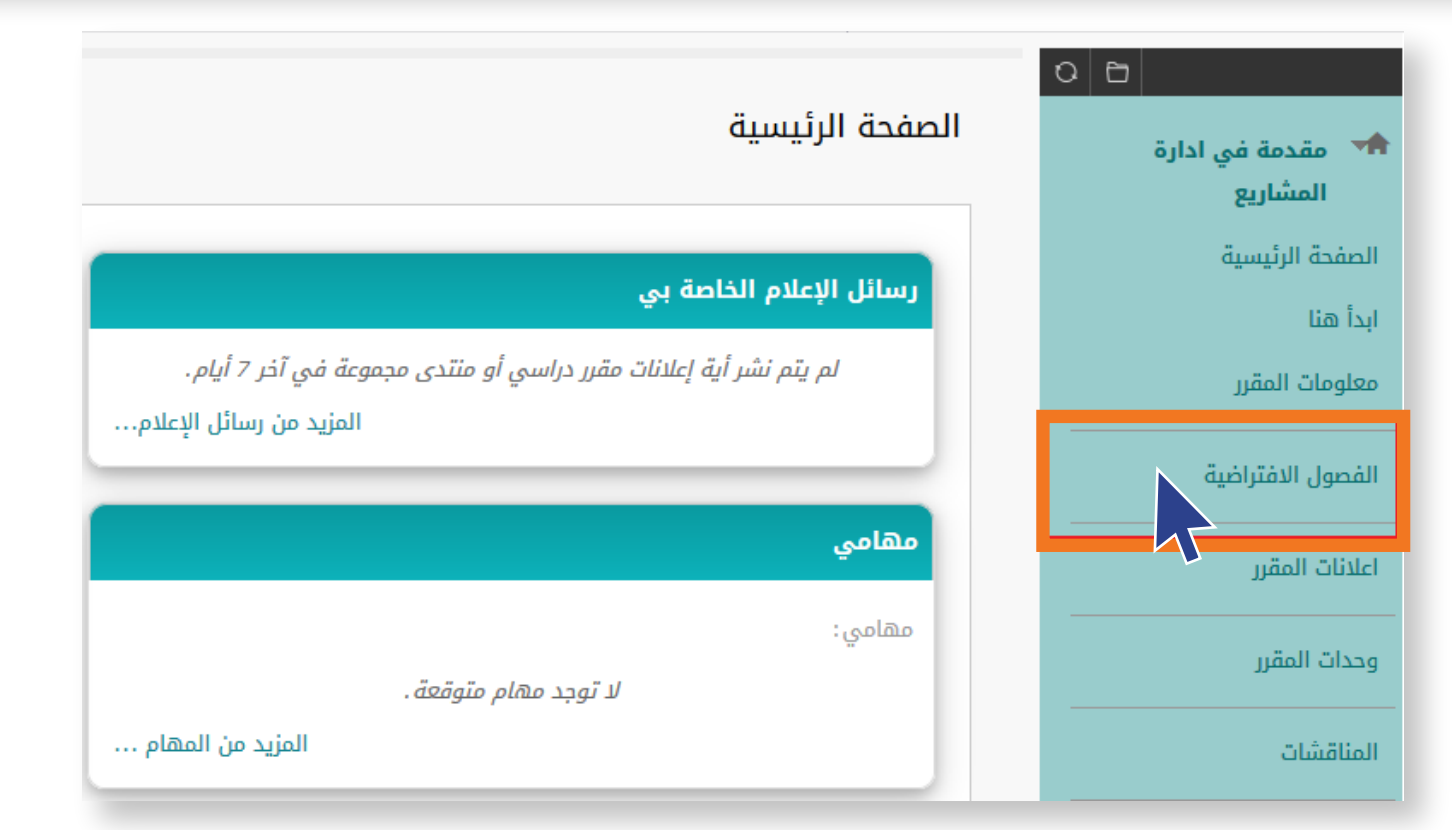

2 النقر على رابط الفصل الافتراضي المتاح ثم النقر على زر "الإنضمام إلى الجلسة"

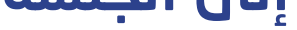

### **Blackboard Collaborate Ultra**

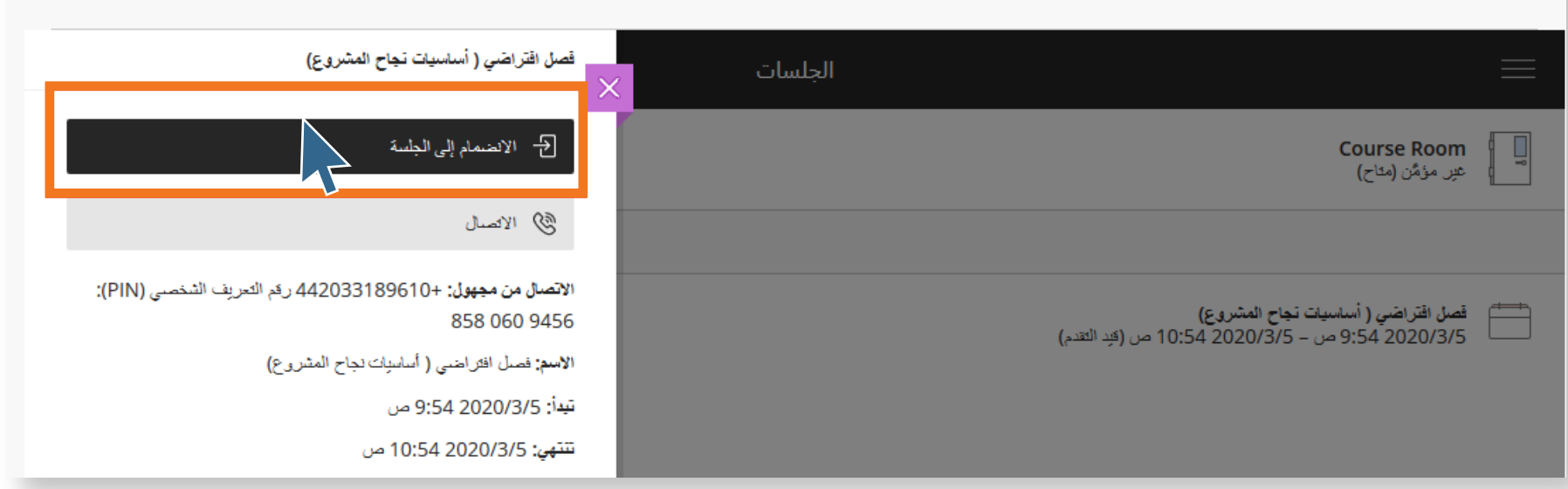

## 8 ضبط الإعدادات الخاصة بالصوت والفيديو الظاهرة داخل الفصل الافتراضي "ALLOW / مذلك بالنقر على زر "سماح / ALLOW"

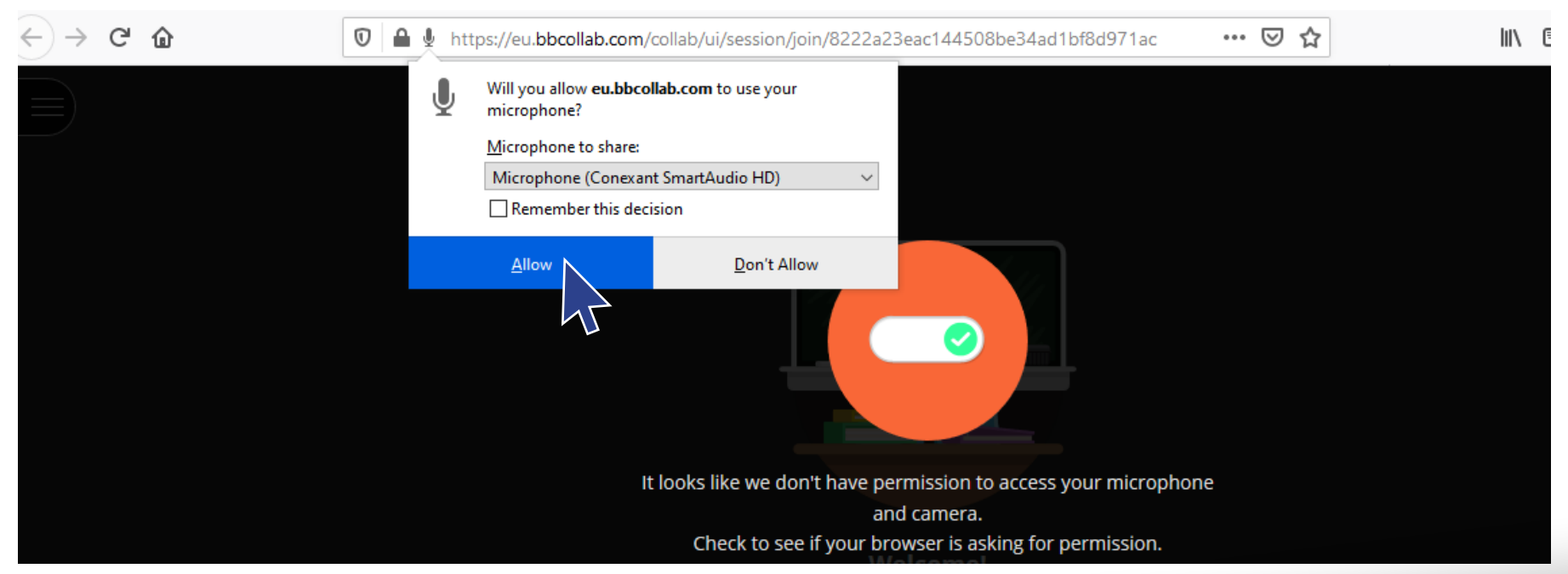

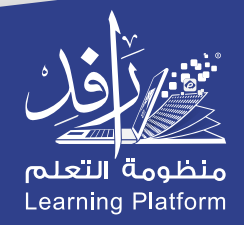